# **How to use RAMP Assigning – referee scheduler system**

Here is some general information on how to use the ball hockey referee game assignment system. Please note – we do not currently use all the functions and updated instructions will be created should this change. So some items you can click on in the system may have blank or inaccurate information this is just because we do not use it. While you can use your mobile device, some system functions display better on a desktop system.

### **Log on information**

Logon at: <http://victoriaminorball.rampassigning.com/> or download the RAMP Assigning app on your mobile device.

The main email you used to set up the account is your logon, plus your password created. Should you forget your password, you can click the orange *Forgot your Password? Get it Reset Here* button if using a desktop computer. If using a mobile device, click the orange *FORGOT PASSWORD* button.

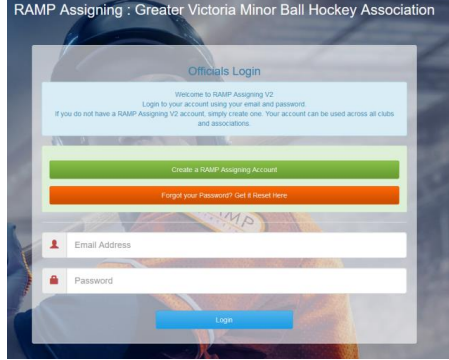

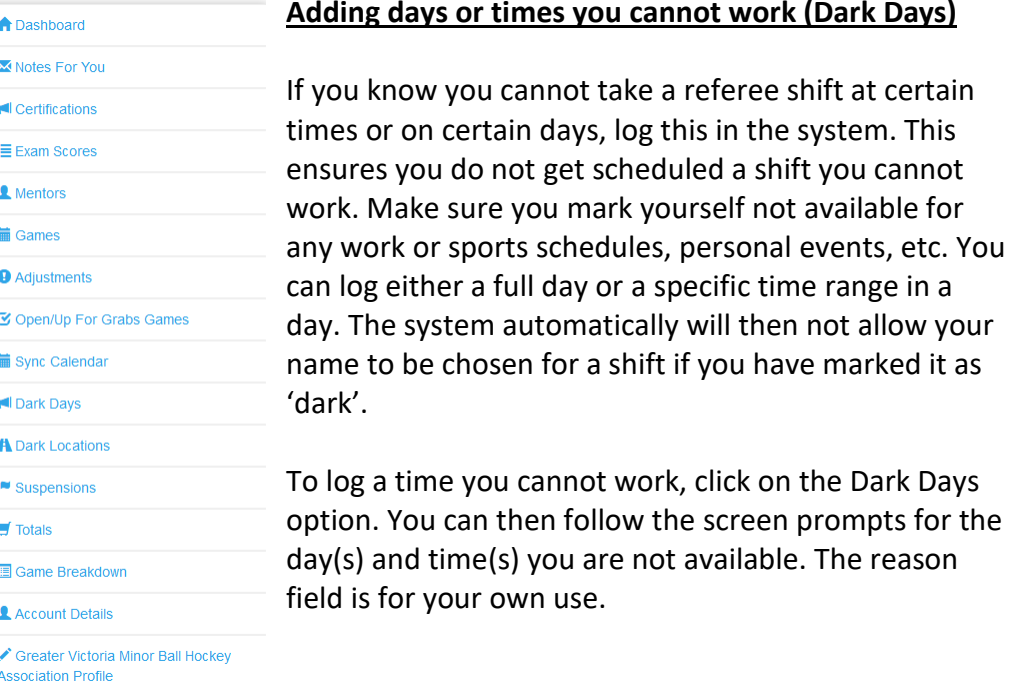

#### **Adding days or times you cannot work (Dark Days)**

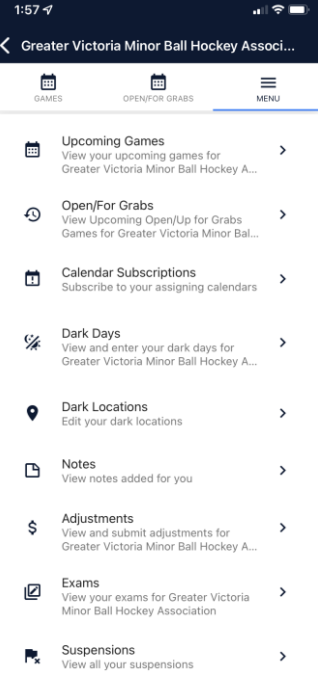

### **Your schedule – Games (accepting and/or declining)**

Need to see the games you have been scheduled? You should receive an email for each game you are assigned. You can either from that email click on the *Click Here to Submit a Response* button, or log on to your RAMP

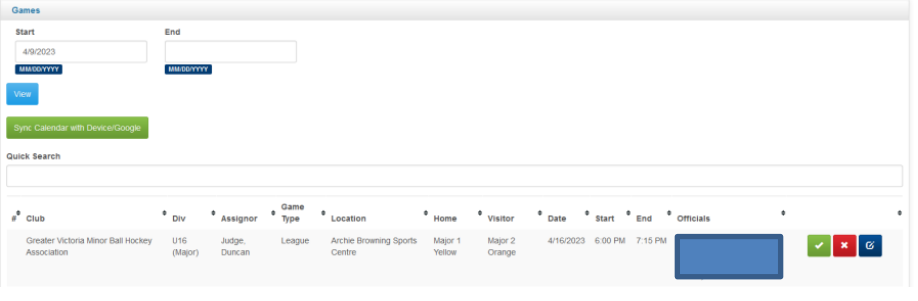

assigning account and click on Games.

For each game assigned, you must accept (green check mark) or decline (red x) Note: on mobile devices you must also hit save response for it to update.

You can modify the start and end dates as needed to see your entire schedule.

# **Sync Calendar**

You can add your ref schedule automatically to your online calendar system. Click on the desk top system click on Sync Calendar and then select either Live Sync (Non Google) for anything like iCalendar or Live Sync for Google Calendar if just using that program. Then follow the prompts/click websites as appropriate! On mobile devices, click on Calendar Subscription and then choose the appropriate option.

# **Open Games (games still needing a ref!)**

You can also check out the open games option to see any games you are qualified for not yet assigned. On the desktop computer select *Open/Up For Grabs Games* or on you mobile device click on *Open/For Grabs*. You may have to adjust the date range and click view. From here, if available, you can click on the green Accept Assignment (desktop) or Grab open assignment (mobile device).

# **Contact Us**

Check this system often! If not able to make a shift, you must decline no later than 48 hours in advance, else the RAMP system may lock that game from being edited. As last minute changes may occur, you must let the Ref Scheduler know asap of any game(s) you cannot make. If able, provide the name of someone else able to take your shift.

Email or text the Ref Scheduler (Duncan Judge):

[refereescheduler@gvmbha.com](mailto:refereescheduler@gvmbha.com) | 250-589-5657

### **More Information**

You can always find more details about reffing ball hockey on our [website](https://www.gvmbha.com/content/information---general---referees) or by reading the rules and [regulations.](https://www.canadaballhockey.ca/en/page/online_rulebook/online_rulebook.html)